# Time and Attendance

For Hourly Employees

**with multiple job assignments**

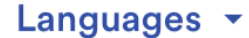

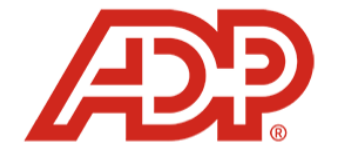

#### **Welcome to ADP®**

Hello, KENNETH

User ID

 $\theta$ 

KMiller@nccsda.com

Password

1. Log in to your ADP account.

#### 2. This is your homepage. Select "Myself" from the menu.

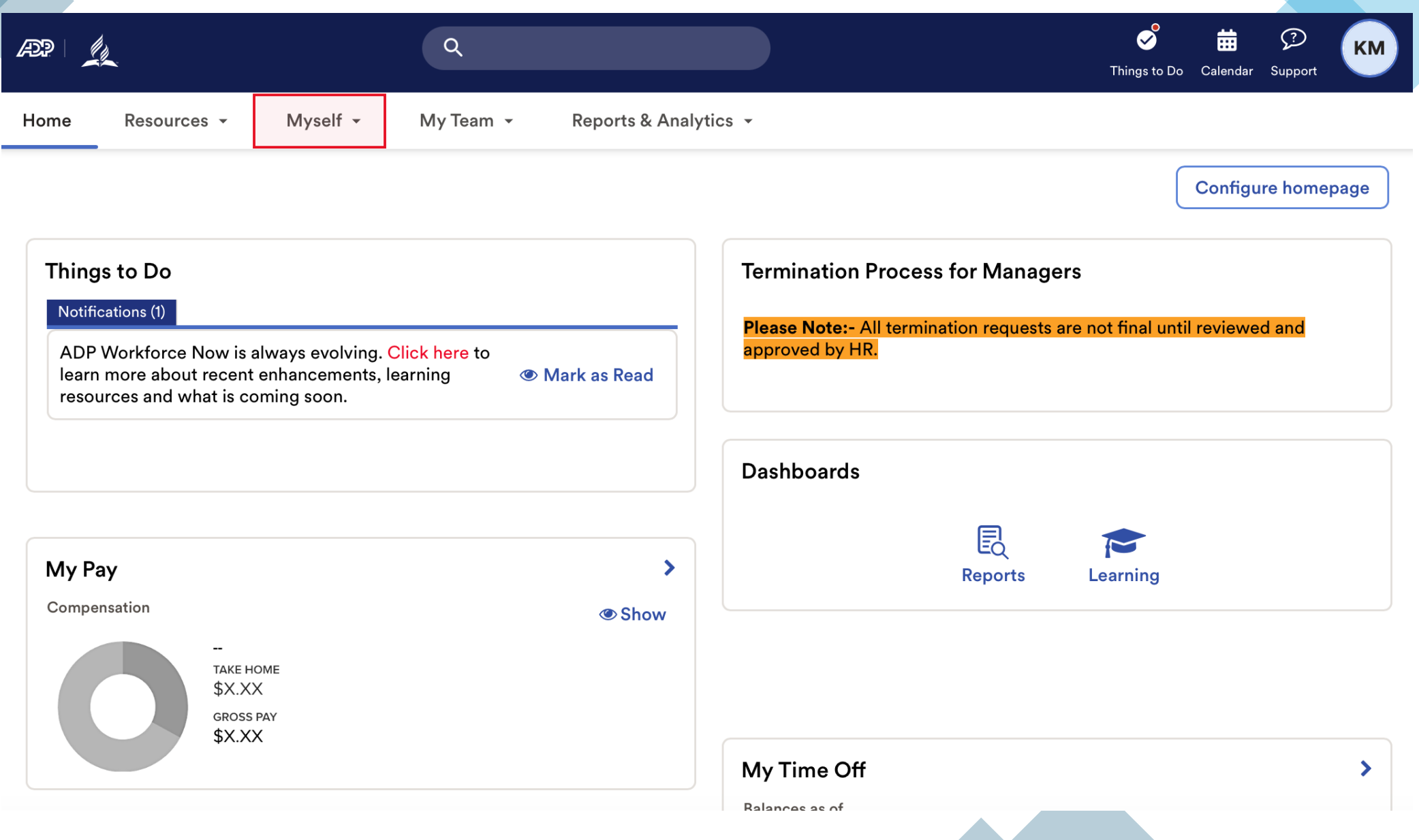

#### 3. Under "Myself" select "Dashboard" under Workforce Management header

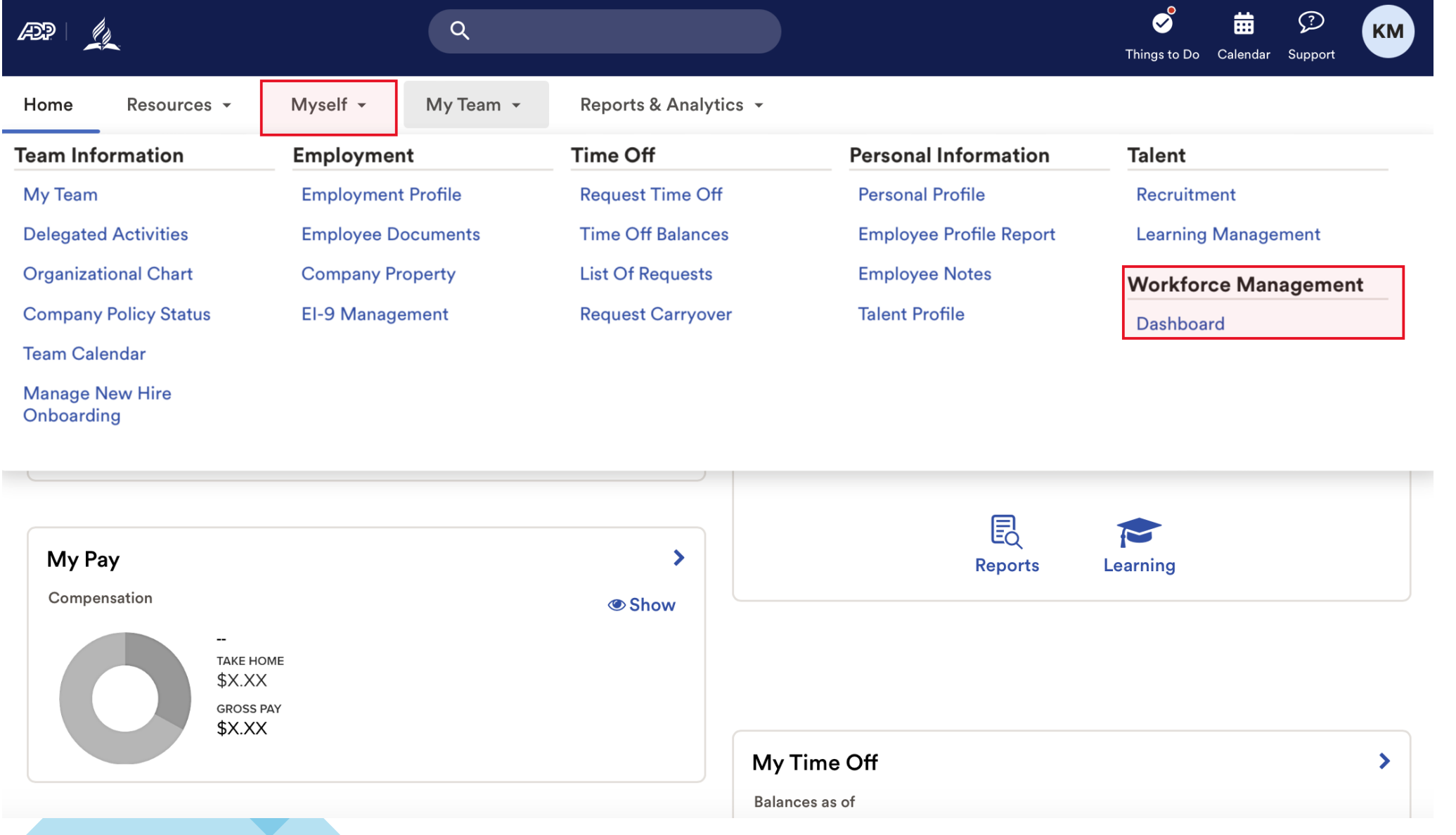

Note: Clicking "Dashboard" takes you to a new page. Refer to this example.

#### ADP Login Page Time and Attendance Page

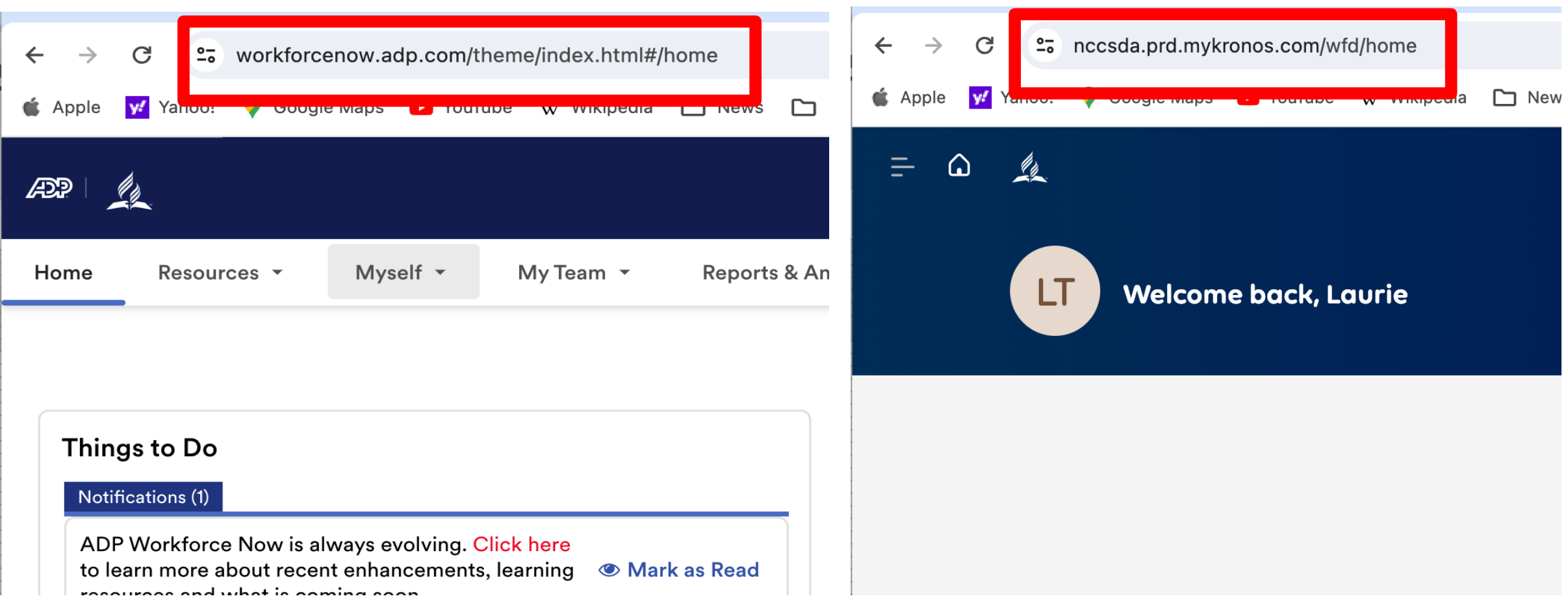

### 4. Possible view of your home page – first Login only.

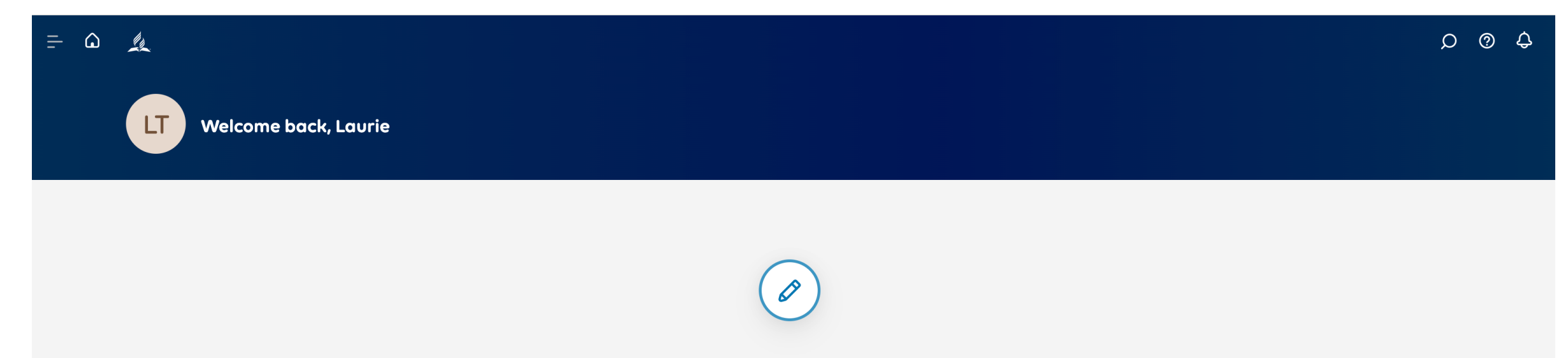

Because we are constantly improving ADP, you may see tiles. That is great! We will address the tiles toward the end of this PDF.

**Our focus is finding Your Timecard.**

# 5. Find menu

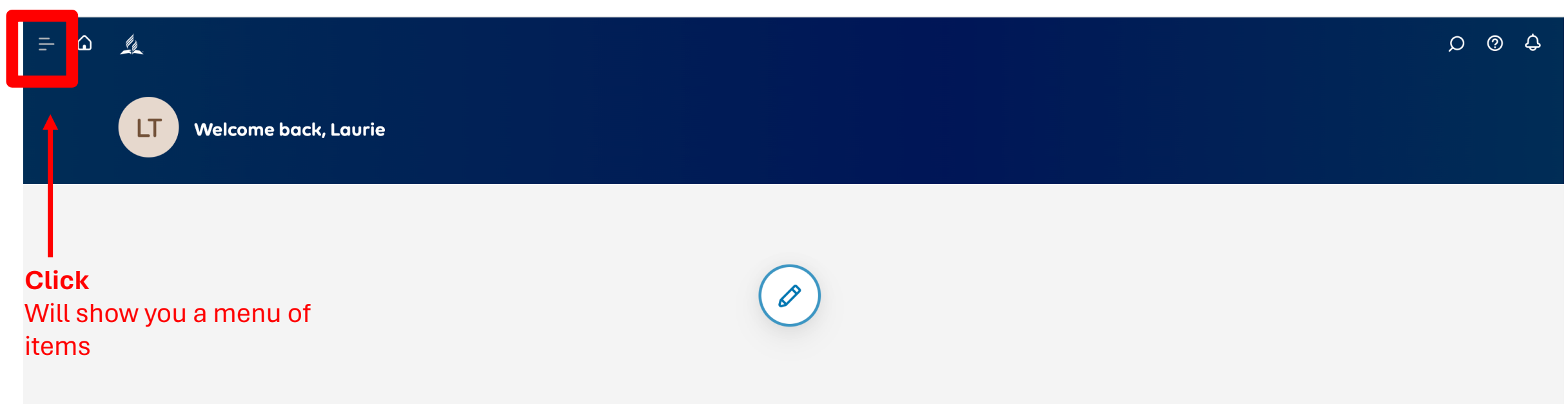

# Note: Menu Options

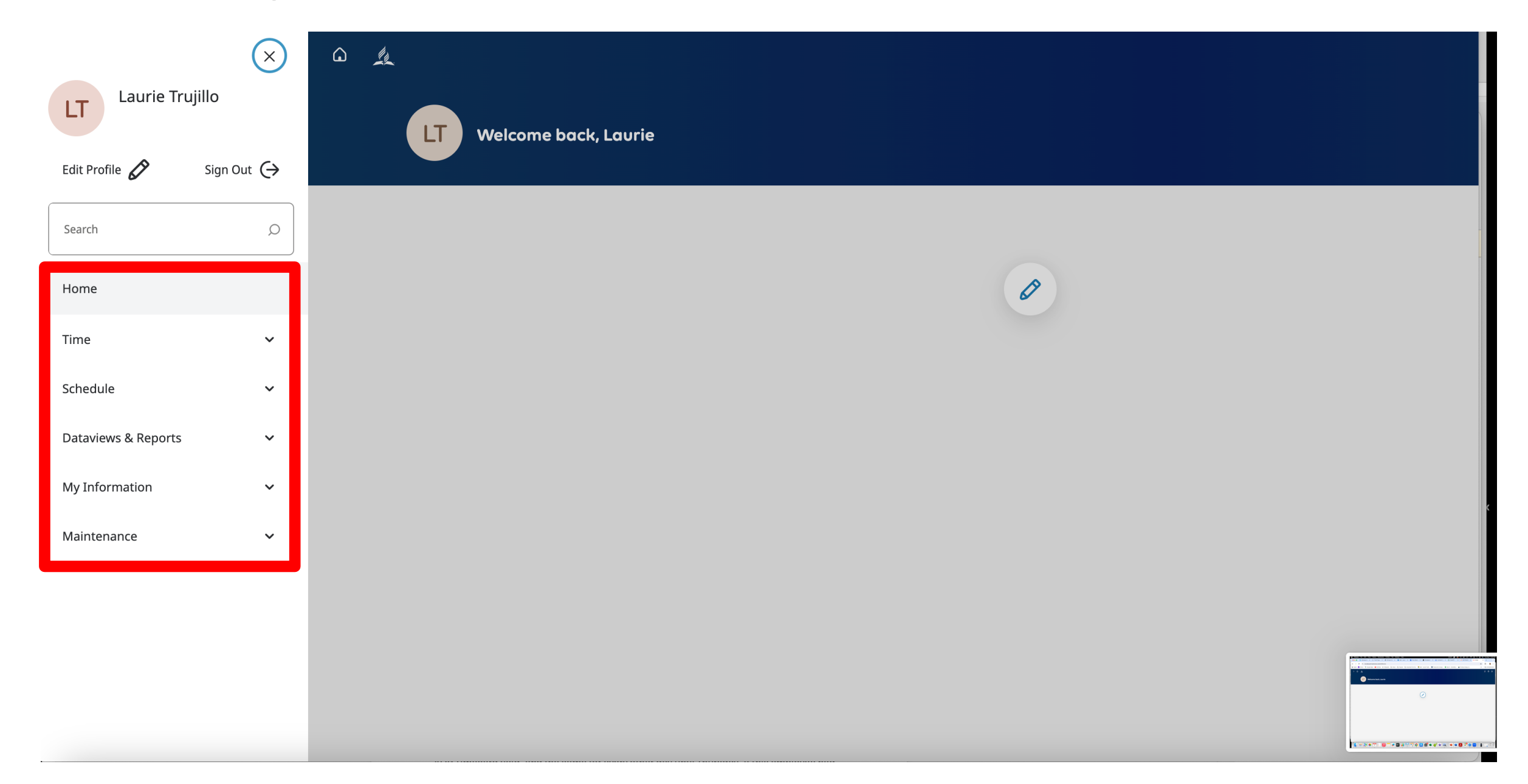

# 6. Find My Information

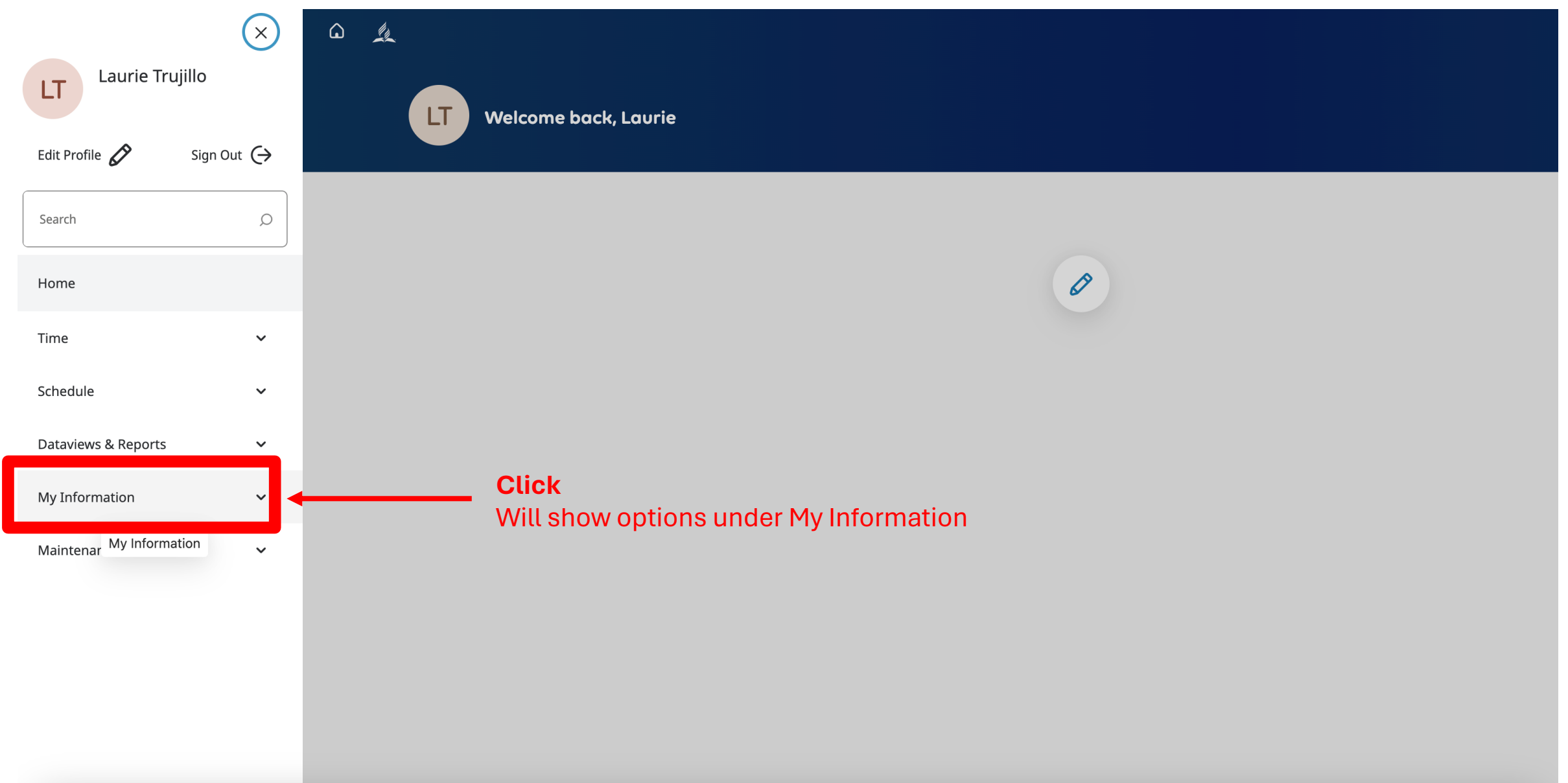

### 7. My Timecard

 $\begin{picture}(20,20) \put(0,0){\circle{1}} \put(15,0){\circle{1}} \put(25,0){\circle{1}} \put(25,0){\circle{1}} \put(25,0){\circle{1}} \put(25,0){\circle{1}} \put(25,0){\circle{1}} \put(25,0){\circle{1}} \put(25,0){\circle{1}} \put(25,0){\circle{1}} \put(25,0){\circle{1}} \put(25,0){\circle{1}} \put(25,0){\circle{1}} \put(25,0){\circle{1}} \put(25,0){\circle{1}} \put(25,0){\circle{1}} \put$  $\times$ Laurie Trujillo  $LT$ LT Welcome back, Laurie Edit Profile  $\mathscr{D}$ Sign Out  $\ominus$  $\circlearrowright$ Search  $\mathscr{O}$ Home Time  $\checkmark$ Schedule  $\checkmark$ Dataviews & Reports  $\checkmark$ My Information  $\hat{\phantom{a}}$ My Calendar **Click** My Timecard Will open your timecardMaintenand My Timecard  $\checkmark$ ttps://nccsda.prd.mvkronos.com/timekeeping#/mvTimecard?pageId=497

8. Welcome! This is an example of your timecard. Because you work at more than one entity, you will need to do a little more work to record your time. First, lets look at your timecard.

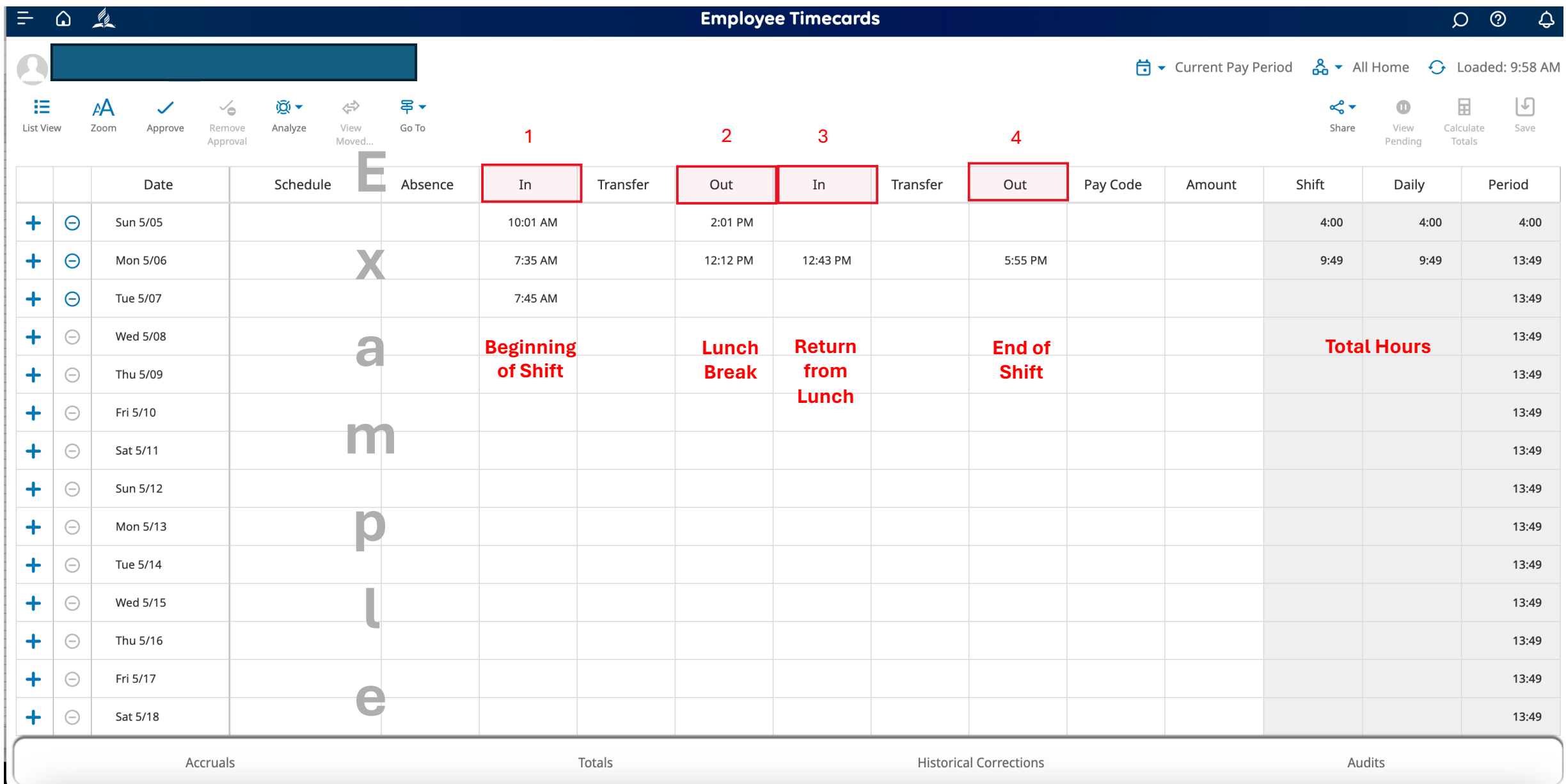

9. Because you work at more than one entity, you will see information in the transfer columns. This information will be automatically added when you "Punch" into the time clock as seen on the next pages.

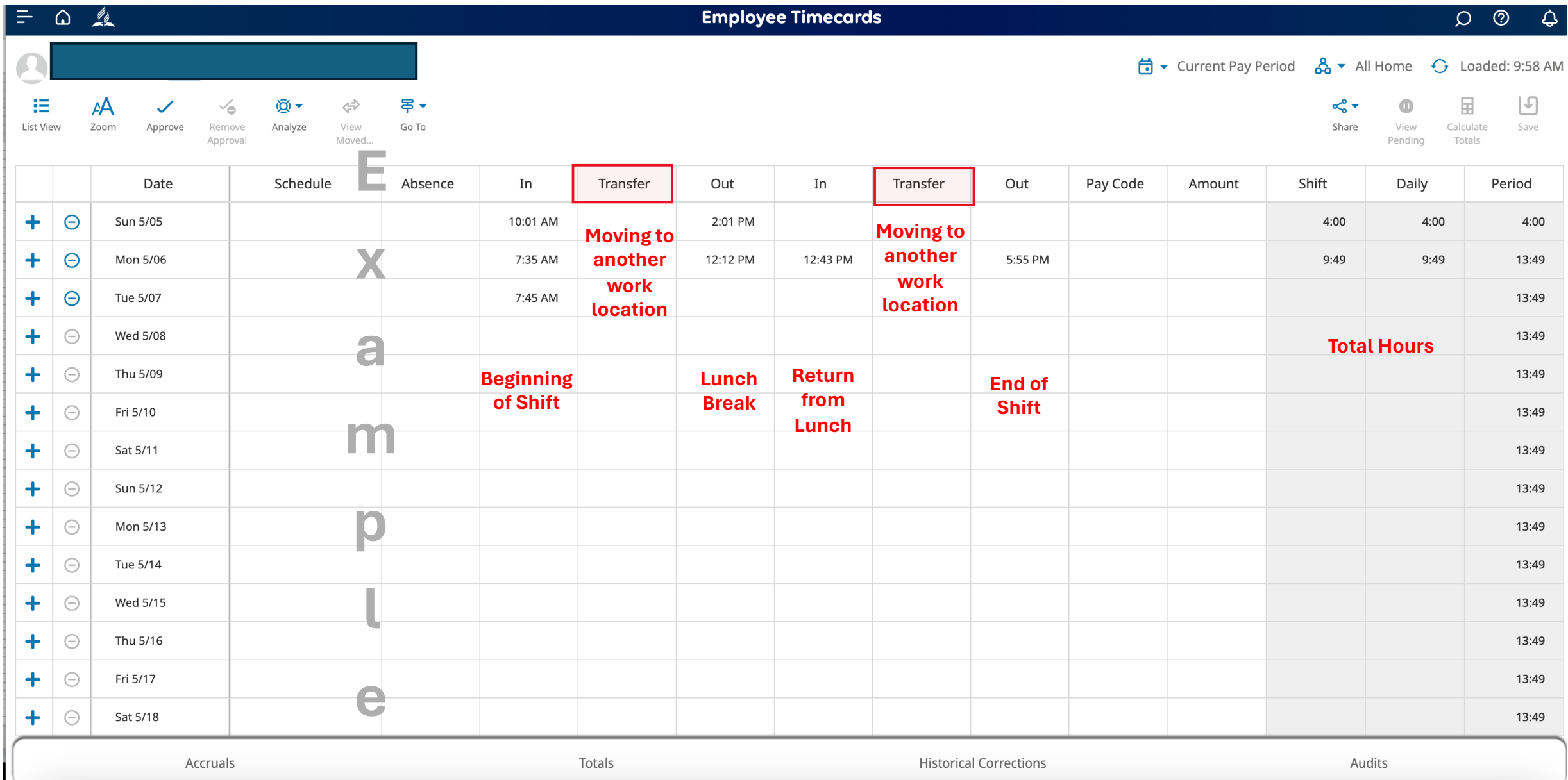

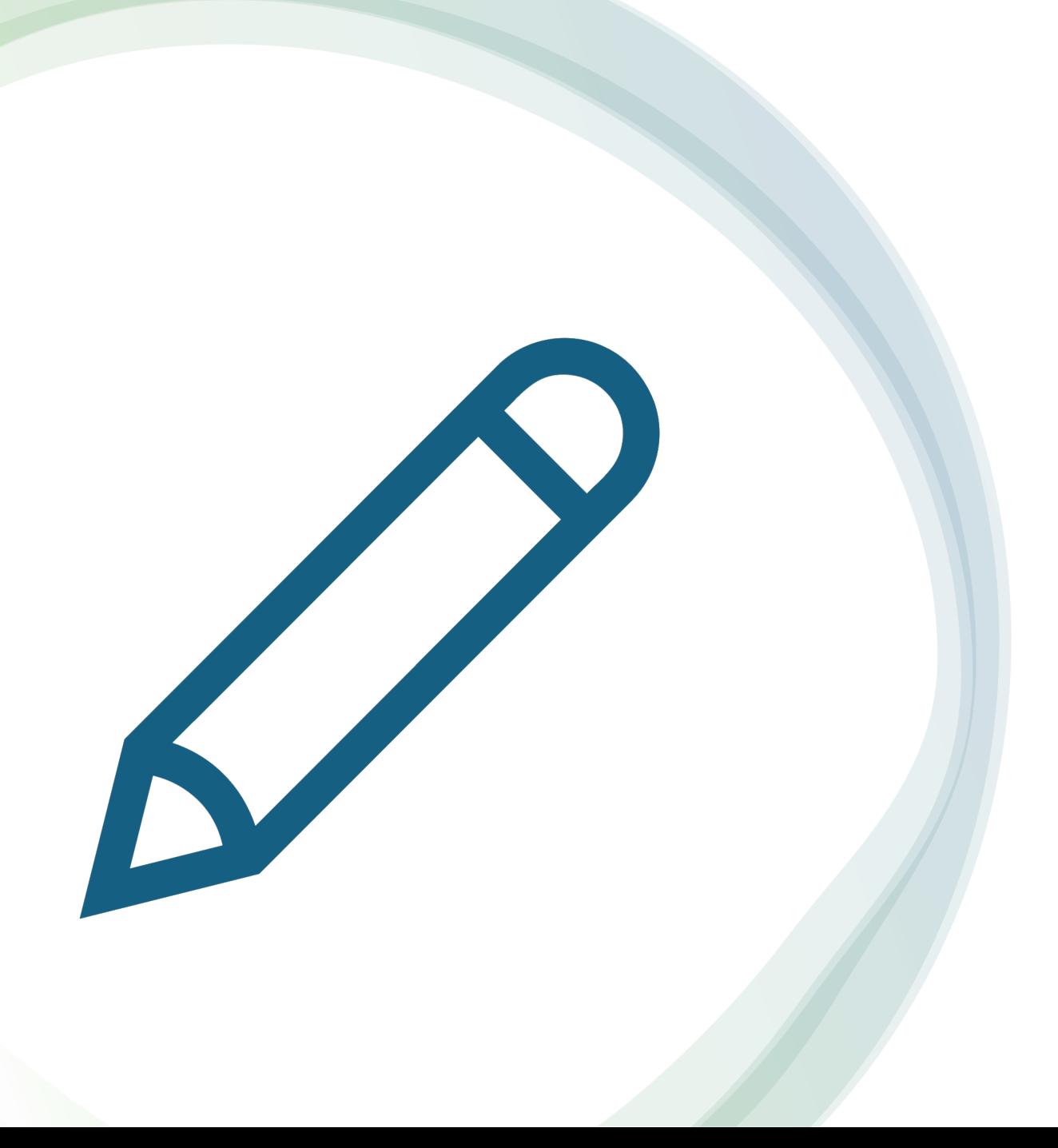

The following pages show you how to record the time you worked and when you took lunch.

Record your work time

#### 10. Go back to the dashboard.

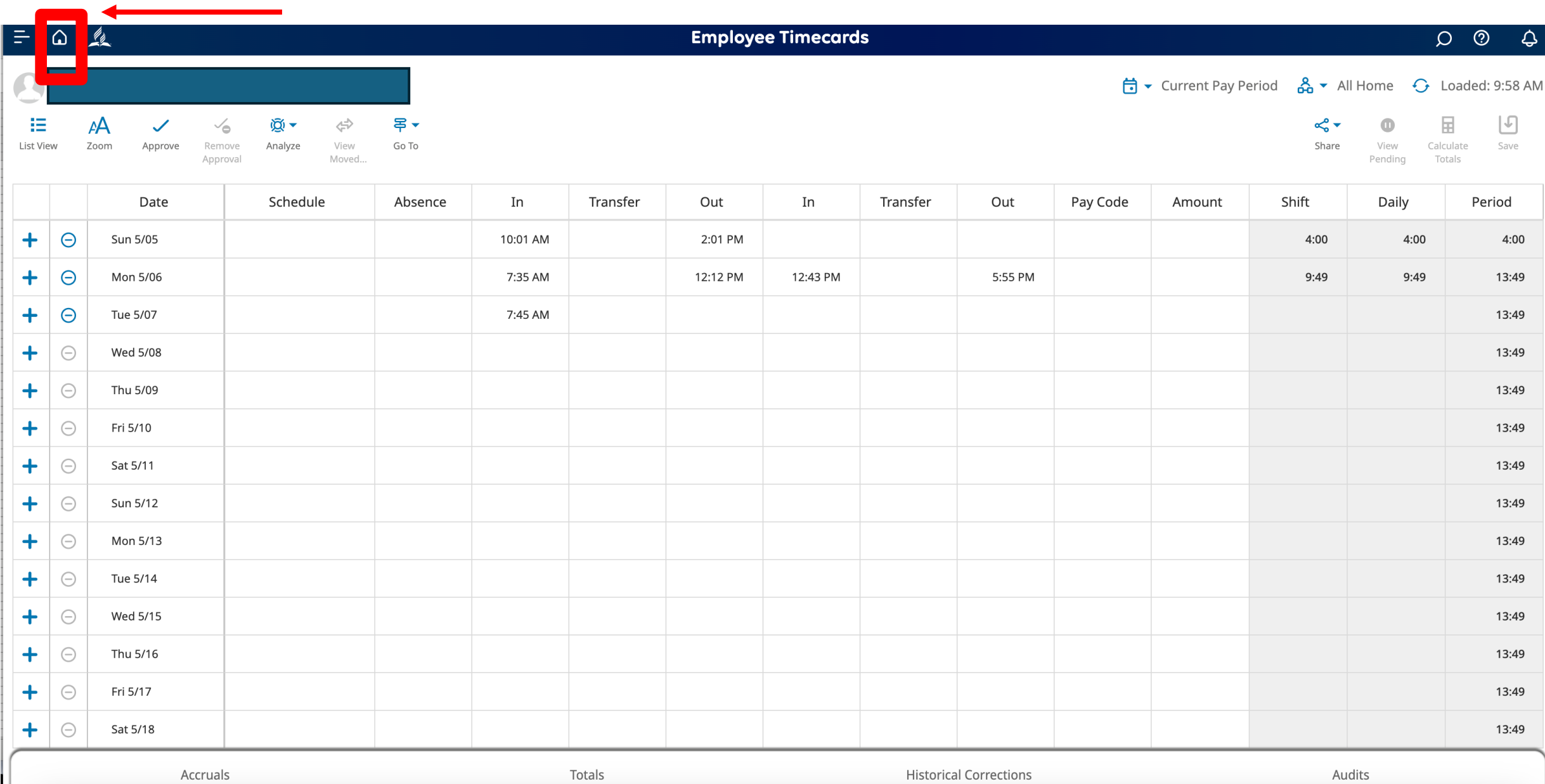

10. This is how you will track your time. The ADP system will use its internal clock to fill in your timecard automatically. All you do is **Punch (click).**

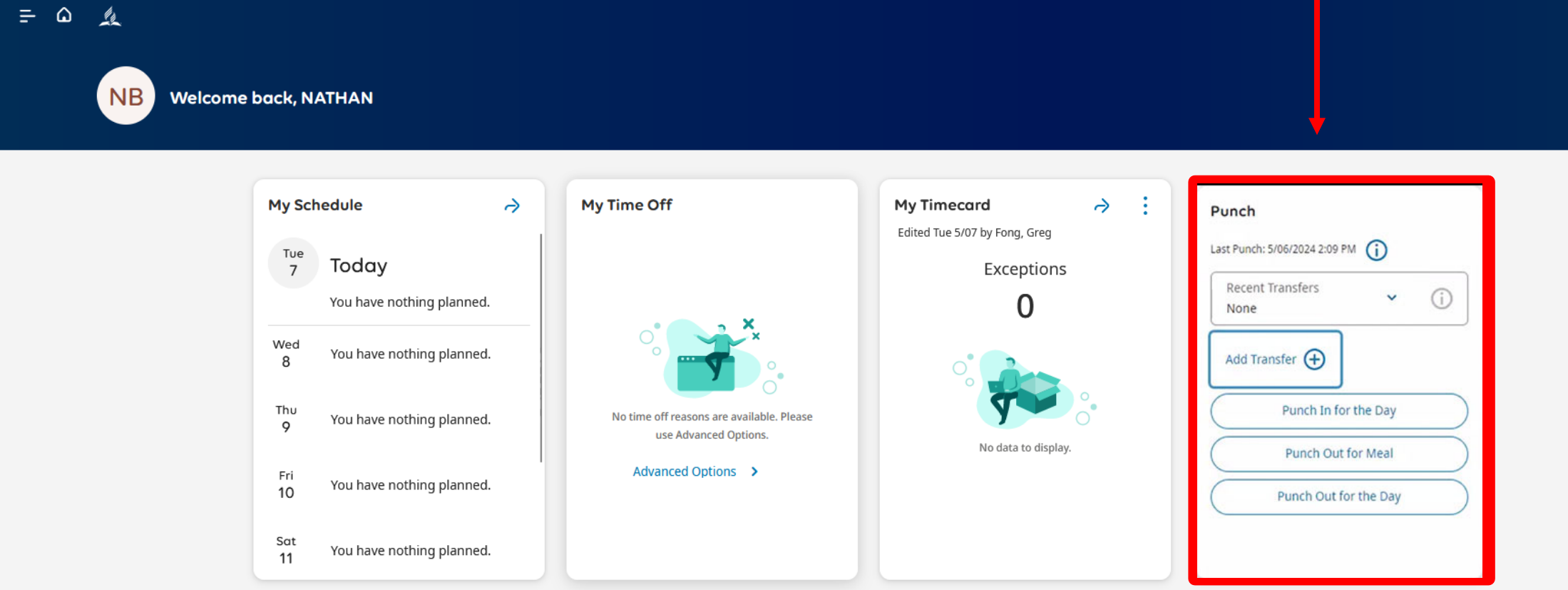

10. Click when you **BEGIN** your shift. The ADP system will use its internal clock to fill in your timecard automatically.

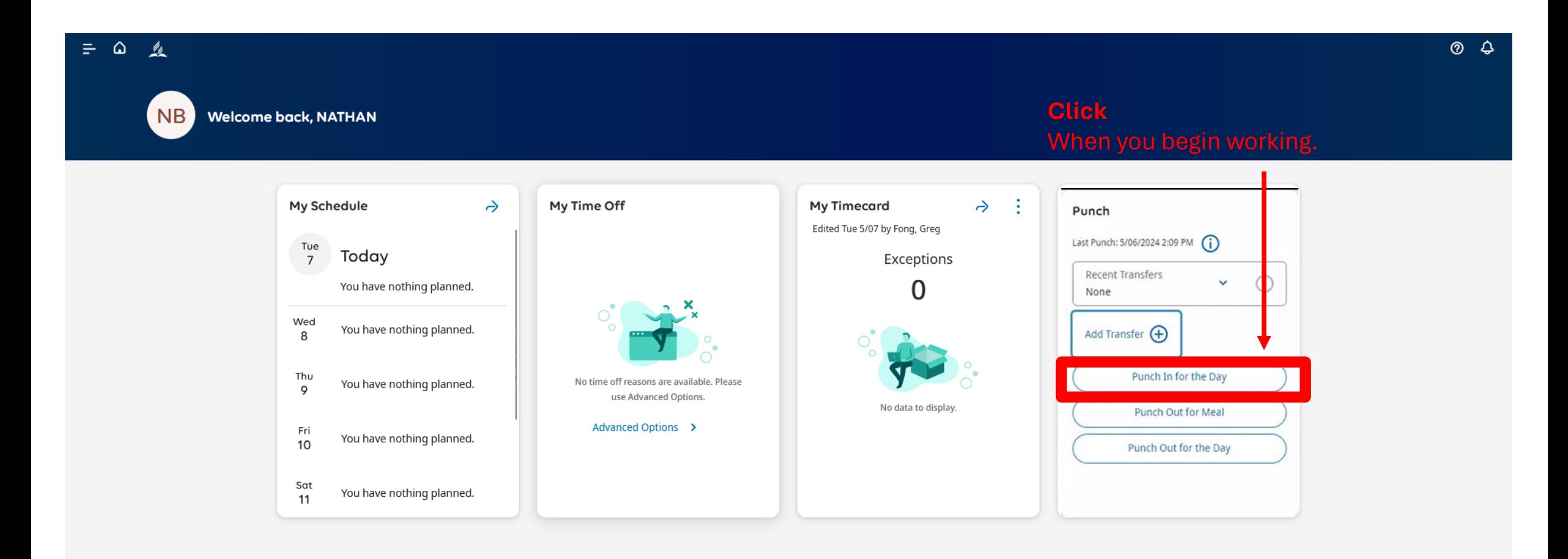

10. Click when you **LEAVE FOR LUNCH**. The ADP system will use its internal clock to fill in your timecard automatically.

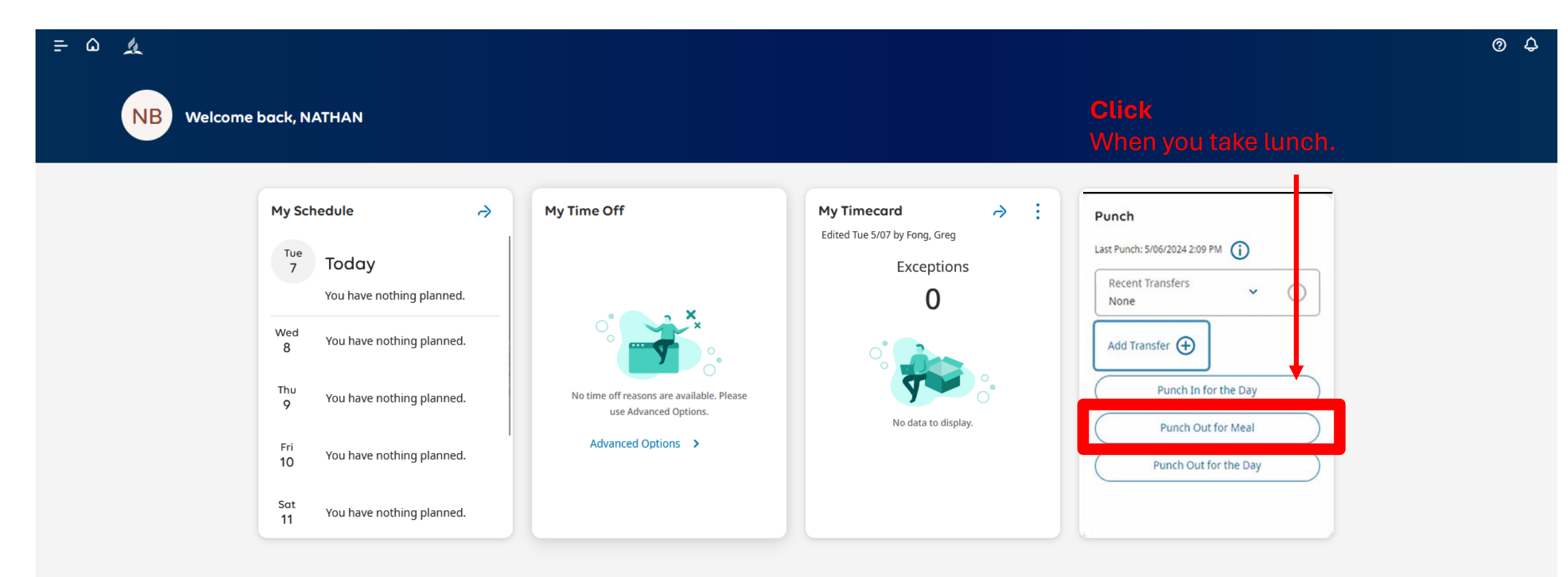

10. Click when you **RETURN FROM LUNCH**. The ADP system will use its internal clock to fill in your timecard automatically.

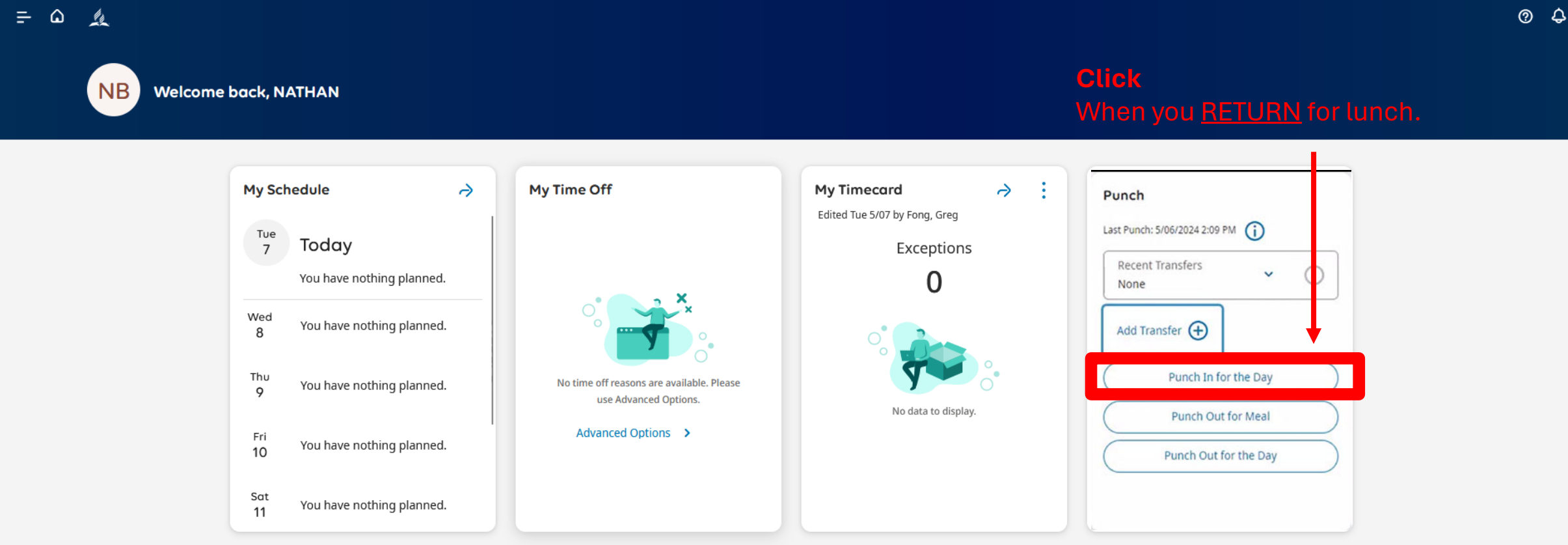

10. Click when you **END YOUR SHIFT AT THE FIRST LOCATION.** The ADP system will use its internal clock to fill in your timecard automatically.

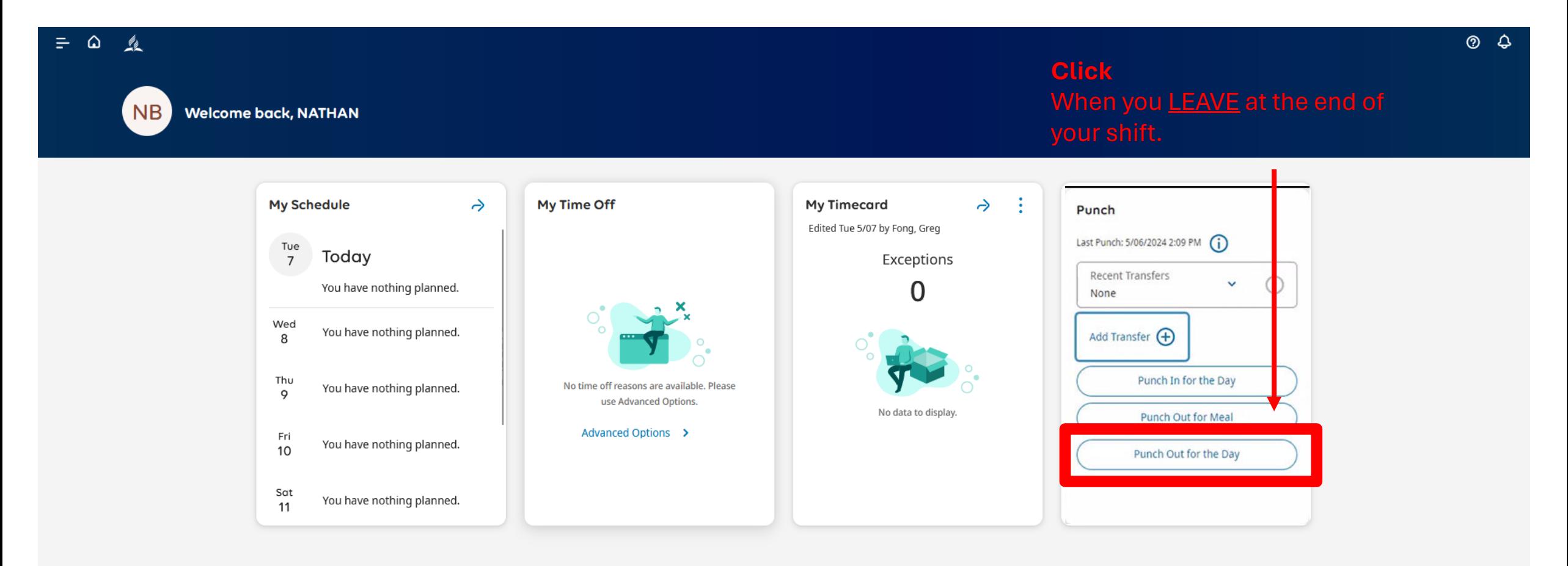

#### 11. Click when you **move to the next job**.

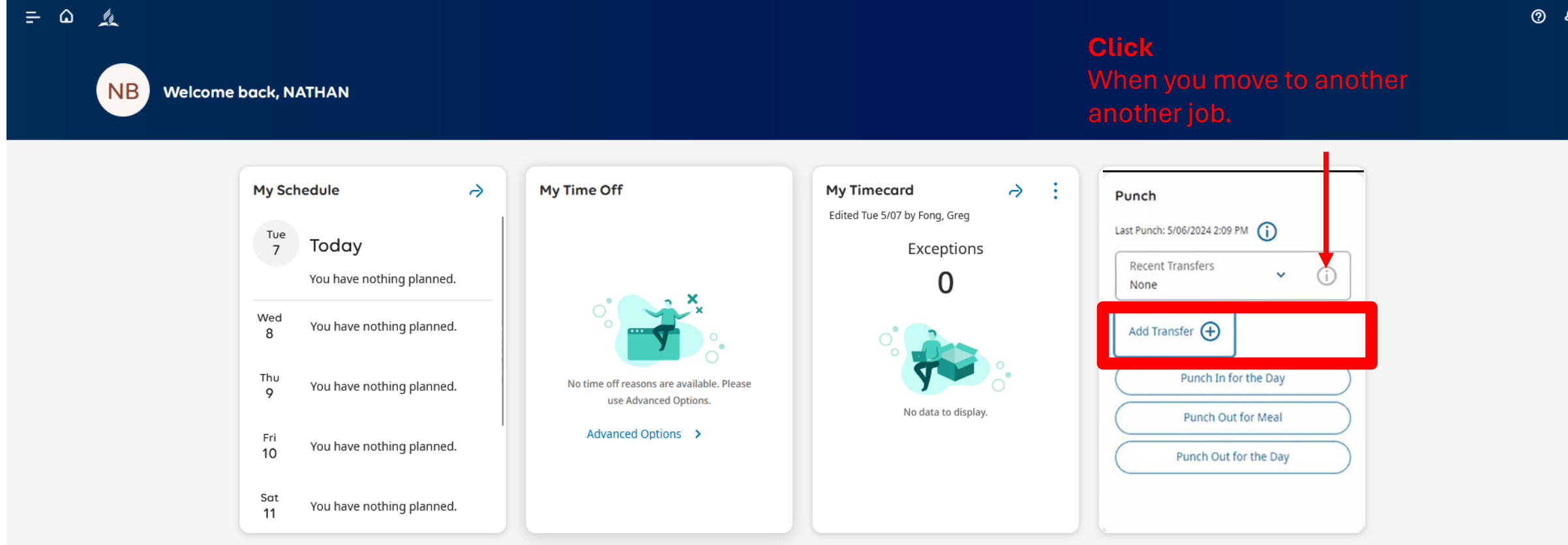

 $\odot$   $\odot$ 

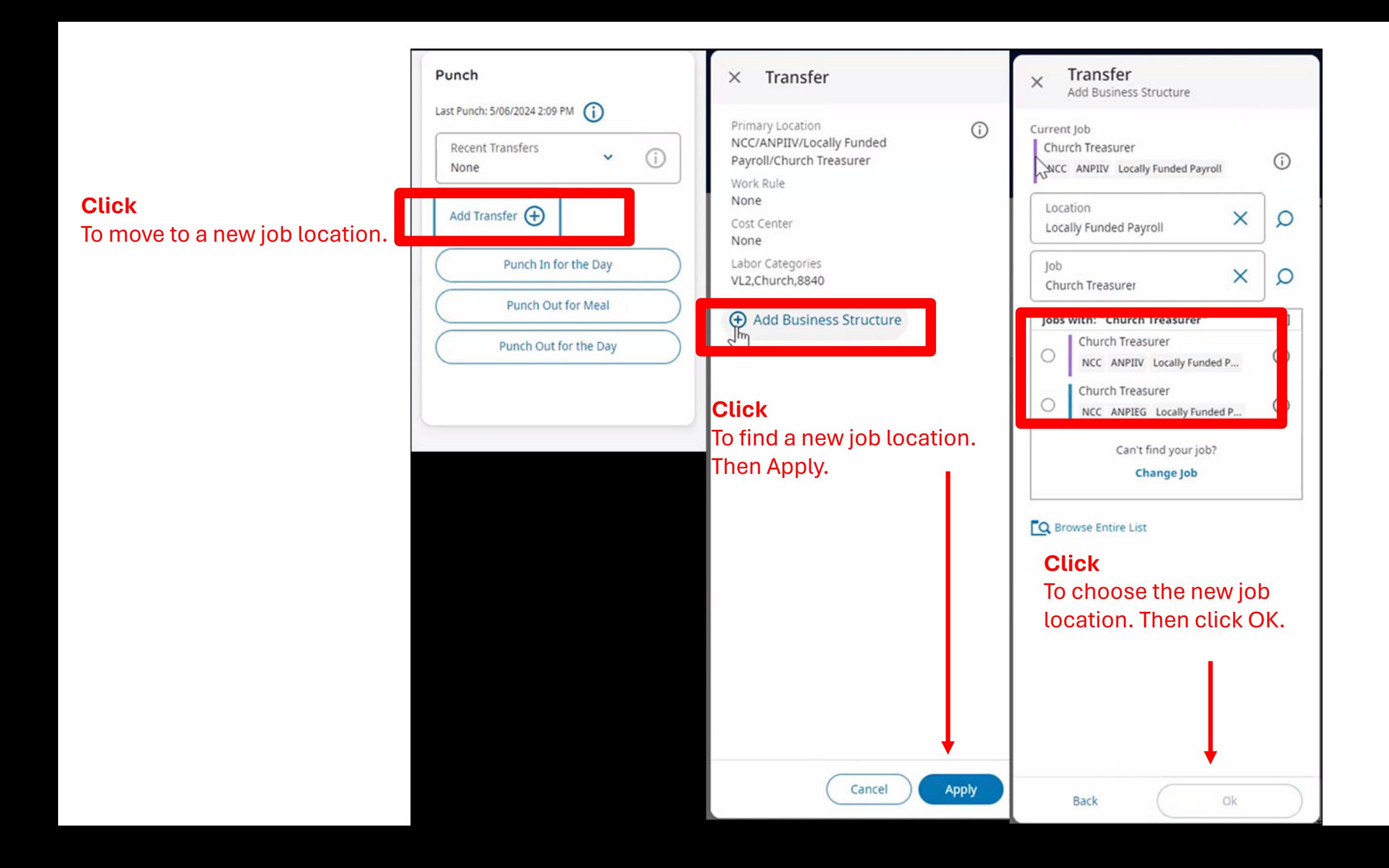

#### Final Step: Customize Your Time and Attendance Dashboard

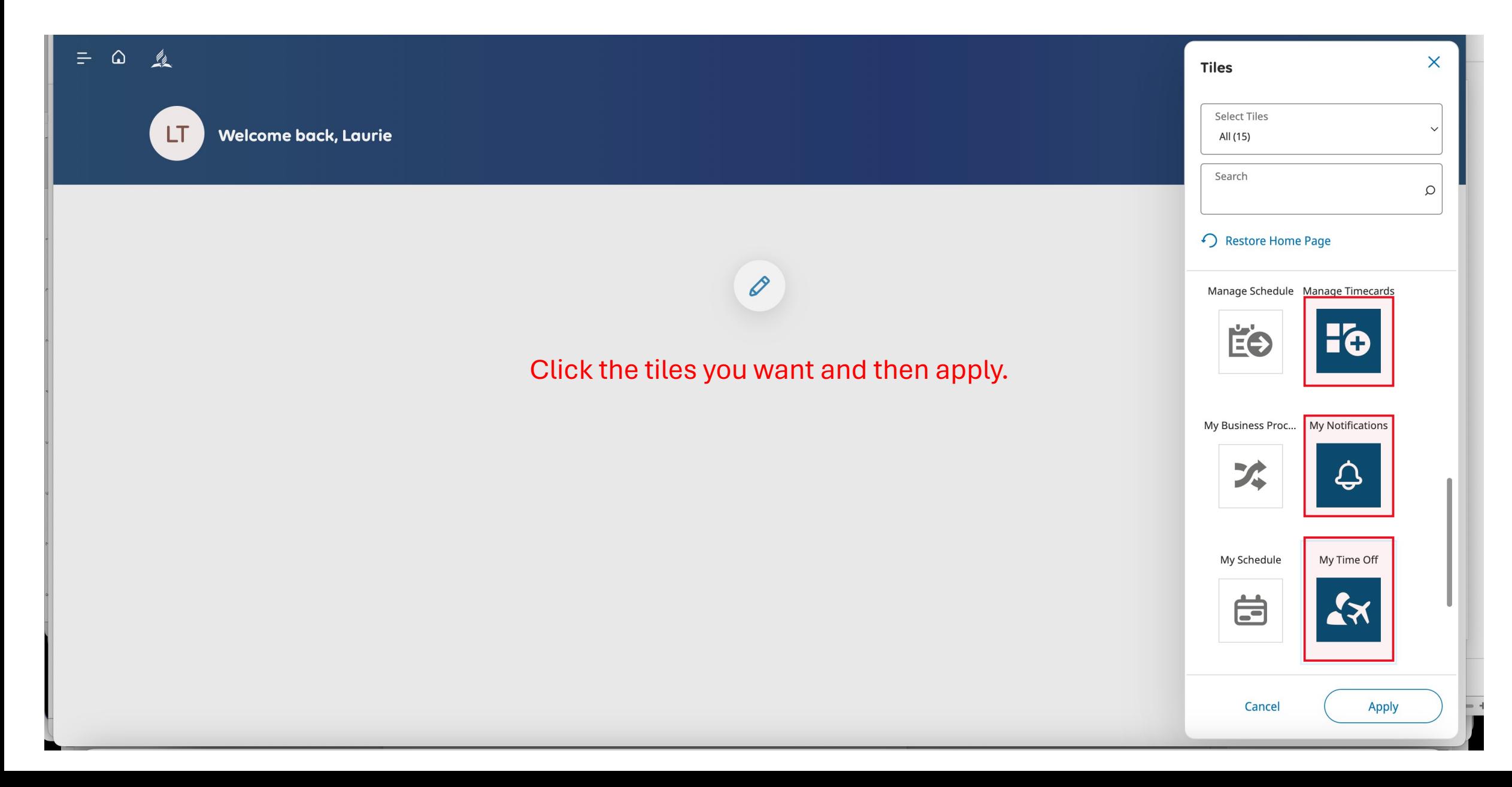

#### Final Step: Customize Your Time and Attendance Dashboard

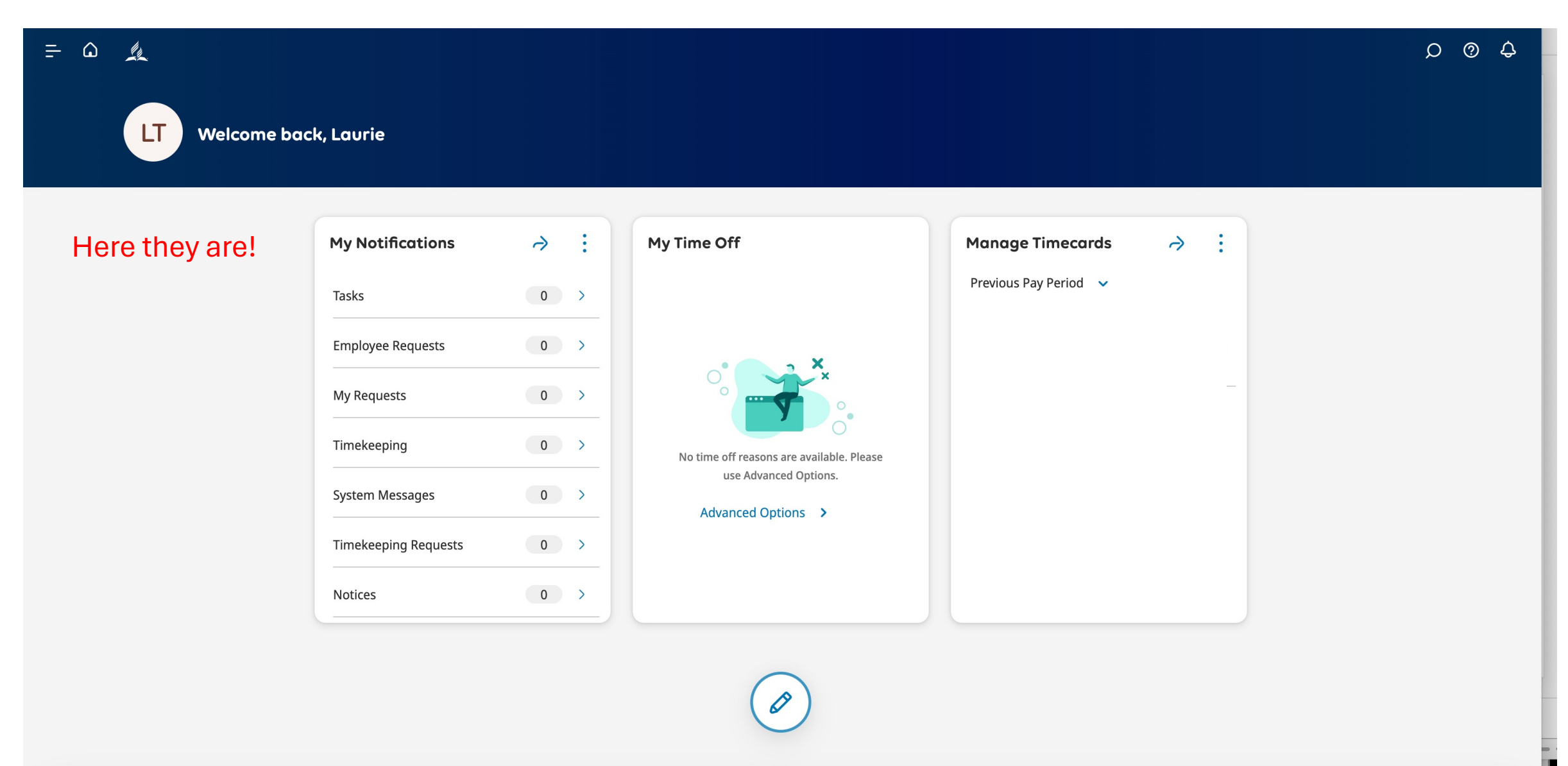

# Final Step: Customize Your Time and Attendance Dashboard

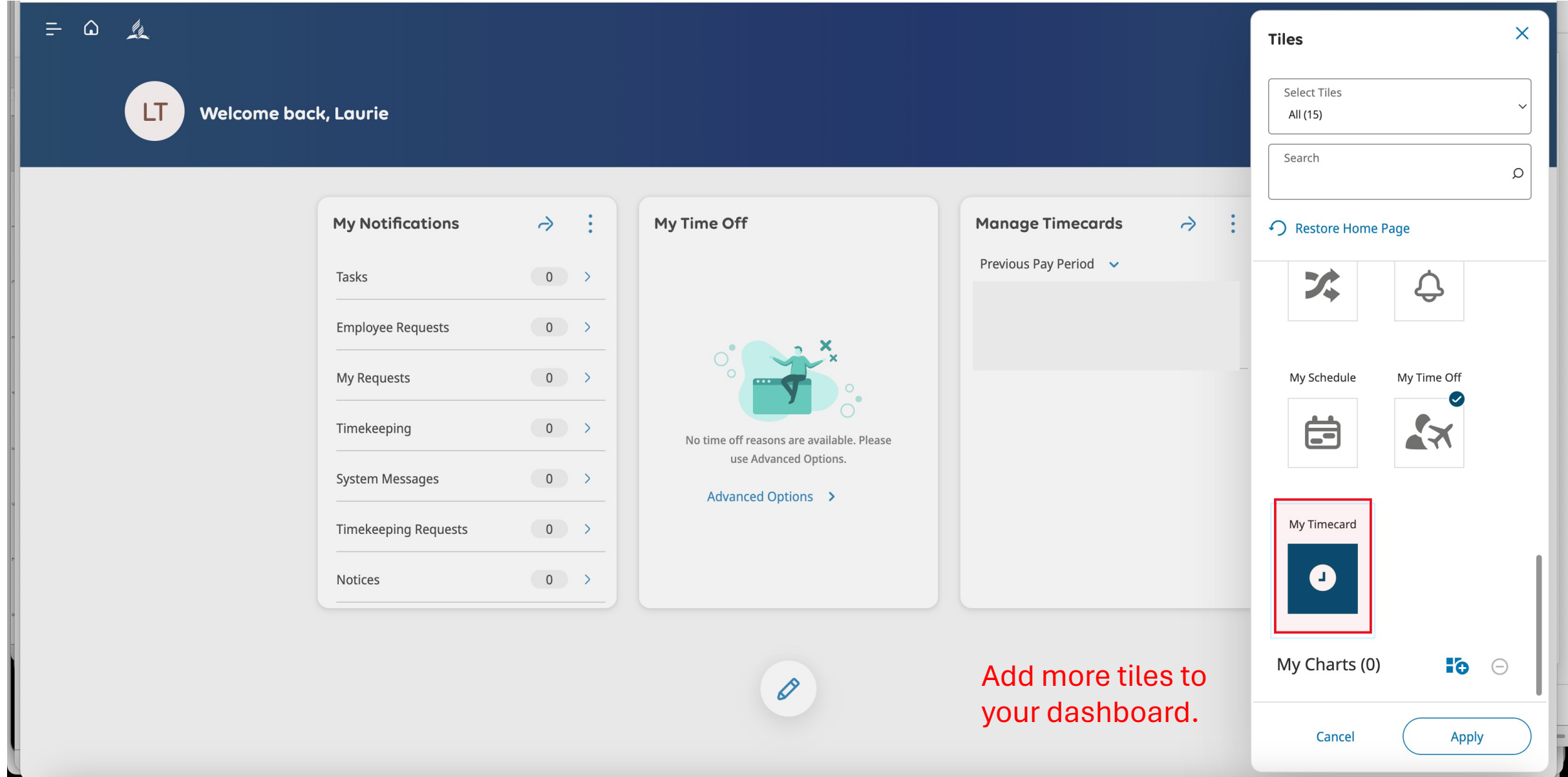

# Need Help: Ask your supervisor or a practitioner

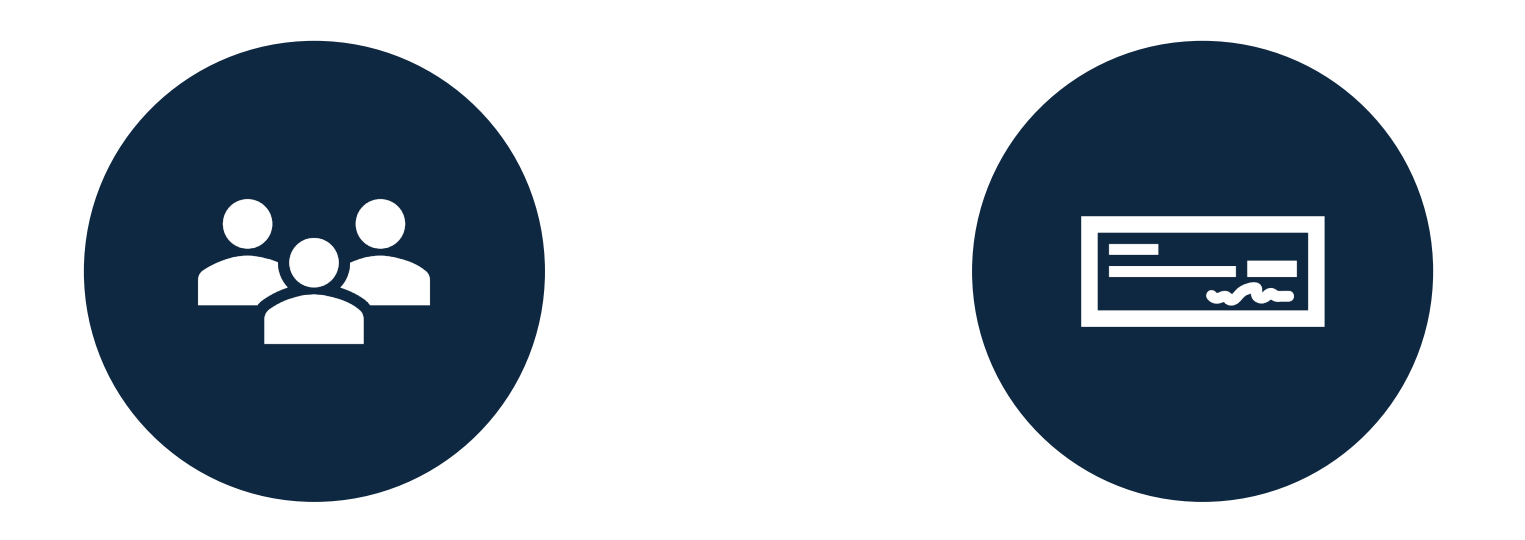

# HR@NCCSDA.COM PAYROLL@NCCSDA.COM